## Quick Guide to Sharing in Google Drive

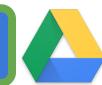

drive.google.com Go directly to Google Drive by typing in the URI.

## Share Button

This "magic" button is the key to ultimate collaboration in Drive.

Share

**Sharing Files** 

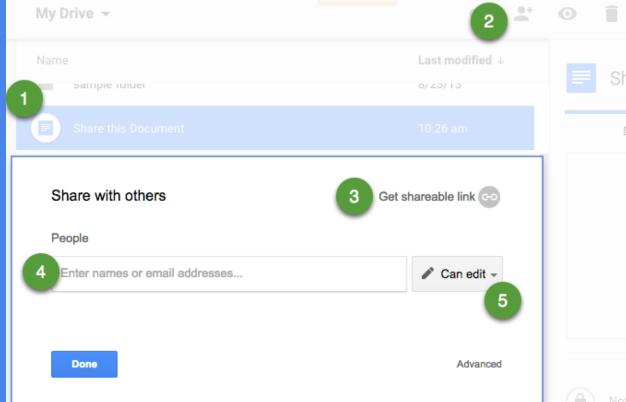

Click on the sharing icon in the toolbar. Head with a plus sign.

Single click on a file in Google Drive.

- Share file. Set sharing settings. Get sharable link makes your document visible to anyone with
- the link and copies the URL to your clipboard. Visibility is restricted to the domain for GAfE accounts. Share directly with collaborators by typing in their email address.
- Change edit access to view, edit, or comment only access.

Change Sharing

## options. Note that by default sharing is restricted to the domain.

Click on arrow next to "can view" in sharing box to reveal other

Click on "More..." to allow access to the document outside of the SISD domain. Share with others Get shareable link 😋

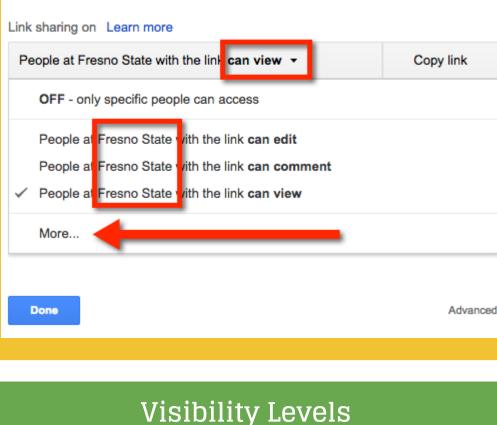

First, decide WHO you want to see your file/folder.

alone. The file is like a locked door and only you, the owner, has the key.

Users must login to view.

PRIVATE: This is a private file/folder for you and you

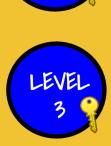

LEVEL

ANYONE WITH THE LINK: This file/folder is shared by giving a unique link (URL). This link is the key to

INVITE ONLY: You have specific individuals you'd like to have the file, like giving them a key to a locked door.

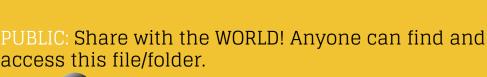

Once you have chosen who can see the file/folder,

No login required to view.

No login required to view.

granting access to your file/folder.

**Access Levels** 

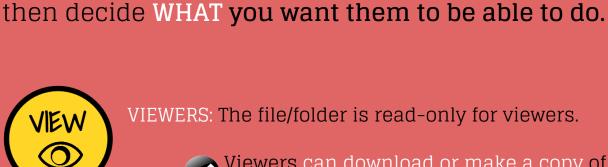

Drawings.

Viewers can download or make a copy of the file. File>Make a Copy

VIEWERS: The file/folder is read-only for viewers.

Viewers cannot delete the file. COMMENTERS: The file/folder is viewable and available

Commenters can download or make a copy

Viewers cannot make edits to the file.

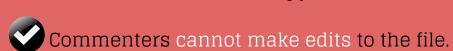

of the file. File>Make a Copy

for comments on Google Docs, Sheets, Slides, and

EDITORS: The file/folder is available for edits on Google

Commenters cannot delete the file.

Editors can invite other collaborators.

Docs, Sheets, Slides, and Drawings.

Editors can add and remove items in a folder.

Editors can download or make a copy of the

Additional Resources (Links)

file. File>Make a Copy

How to Share in Google Drive

Sharing Settings Overview (includes advanced features)